- **5.2 Построение чертежа детали «Опора»**
- **Файл – Открыть файл детали «Опора»**

Согласно ГОСТ 2.305–2008 изображение на фронтальной плоскости проекций должно давать максимум информации о внутренних и наружных поверхностях детали и их размерах. Поэтому деталь относительно плоскости XZ располагают как показано на рис. 34. В качестве главного изображения выбран ступенчатый фронтальный разрез, совмещенный с видом Спереди (вид и разрез являются симметричными изображениями). Граница изображений – осевая линия.

• **Панель быстрого доступа – Ориентация – Настройка**

• **Параметры – Ориентация вида – По заданной ориентации – Выбор текущего изображения в качестве главного**

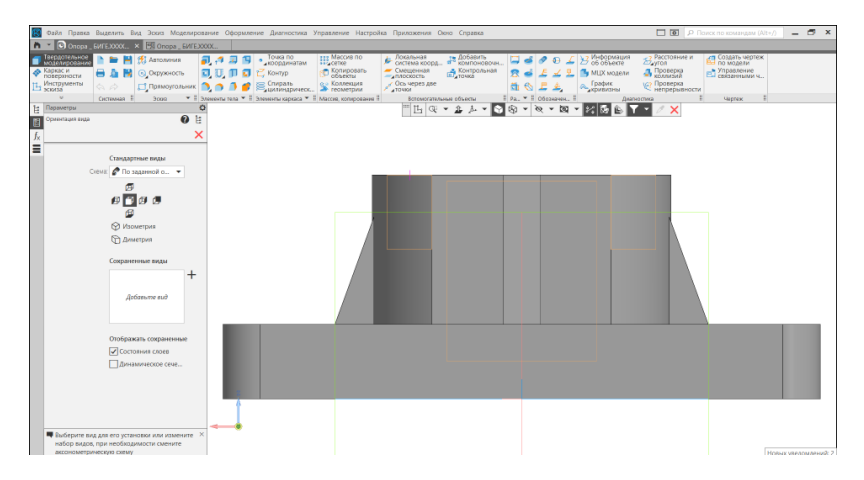

Рис. 34 Выбор главного изображения

• **Твердотельное моделирование – Чертеж – Создать чертеж по модели**.

Автоматически будет создан файл «Чертеж». По умолчанию открывается формат А4 с основной надписью по ГОСТ 2.104–2006, форма 1.

Также в файле автоматически создается прямоугольник-фантом, который отвечает размерам главного вида, полученного с модели детали.

Поскольку на чертеже Опоры будут изображения на фронтальной, горизонтальной и профильной плоскостях проекций используют команду:

• **Черчение – Виды – Стандартные виды с модели** (рис. 35). Масштаб изображений 2:1.

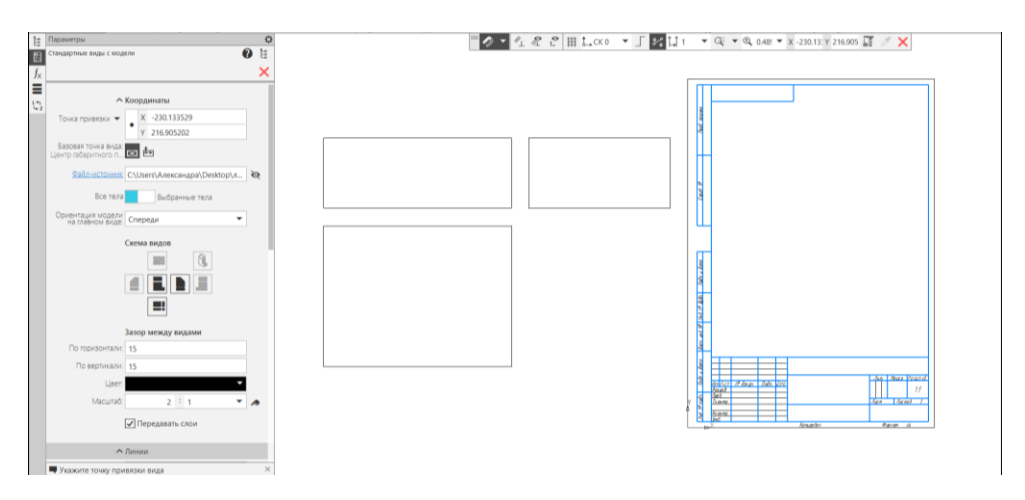

Рис. 35 Создание видов спереди, сверху, слева детали «Опора»

• **Дерево чертежа – Листы – Формат**. Назначить формат А3, ориентация – горизонтально.

## **5.2.1 Построение изображений**

#### **Фронтальный ступенчатый разрез**

Сложный разрез требует обозначения. Используя вспомогательные прямые, определяют положения секущих плоскостей на виде Сверху (рис. 36).

#### • **Черчение – Геометрия – Вспомогательная прямая**

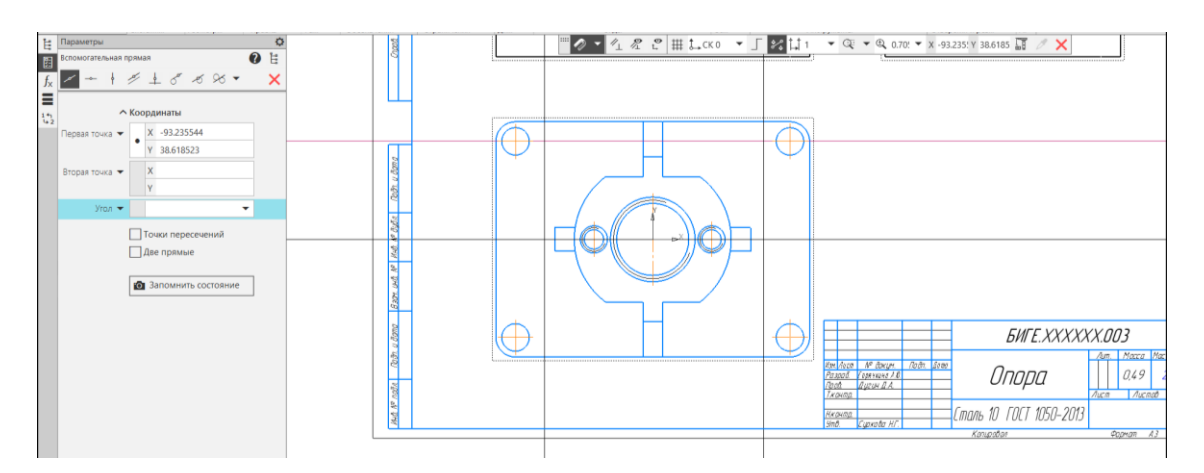

Рис. 36 Вспомогательные прямые для определения секущих плоскостей ступенчатого разреза

Используя команду «Линия сложного разреза/сечения» задают положения секущих плоскостей:

• **Черчение – Обозначения – Линия разреза/сечения – Линия сложного разреза/сечения** (рис. 37).

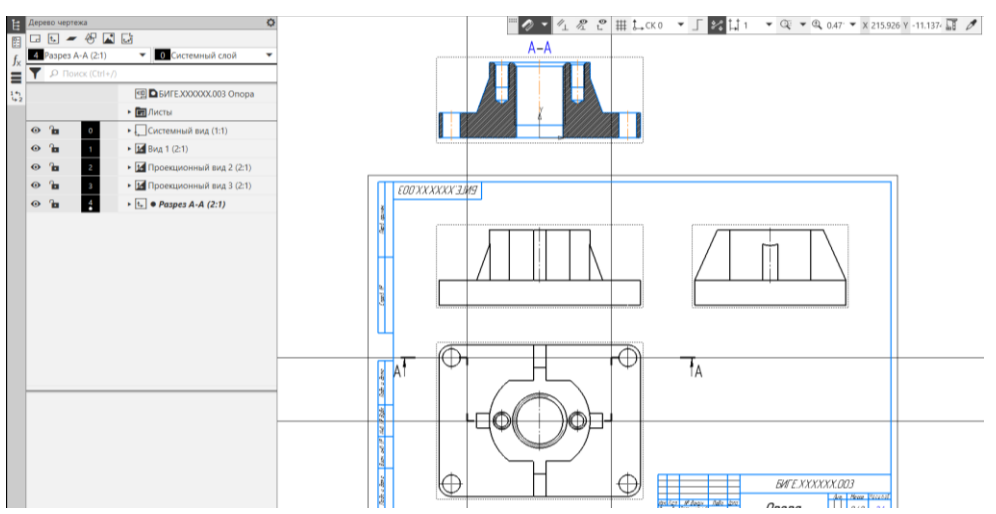

Рис. 37 Результат выполнения команды «Линия сложного разреза/сечения»

Изображение *А-А* размещают за полем чертежа. В дереве чертежа сложному разрезу присвоить параметр «Погашенный».

Вид 1 (вид Спереди) сделать активным и присвоить изображению обозначение *А-А*. Назначить параметры текста для обозначения ступенчатого разреза (шрифт *GOST* type *B*, размер 7 мм, курсив) *(*рис. 38).

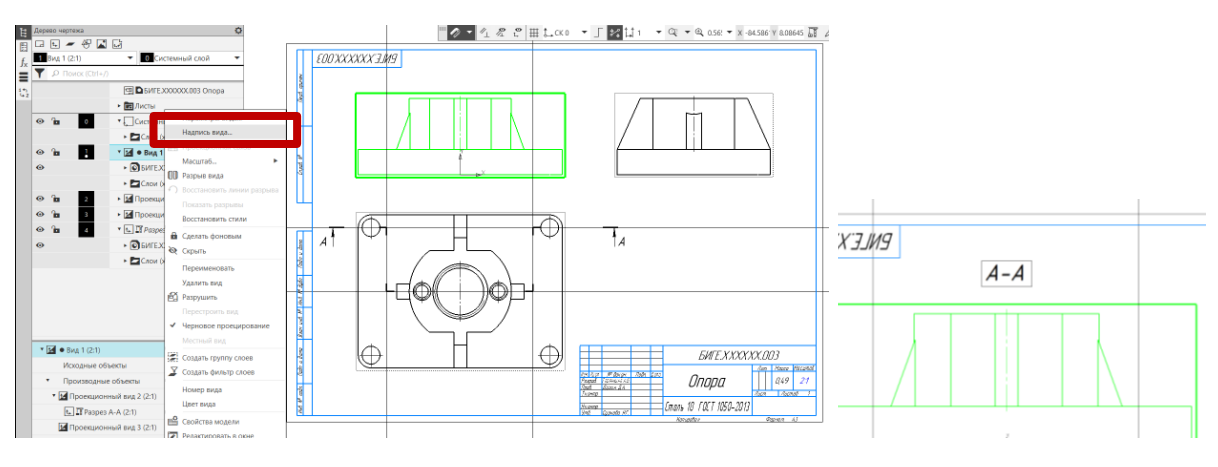

Рис. 38 Надпись вида

Для построения разреза используют команду «Местный разрез».

Изображение, на месте которого должен быть выполнен разрез, должно быть активным. Используя геометрический примитив прямоугольник по двум точкам из панели «Геометрия», выделить половину вида (место расположения разреза) (рис. 39).

- **Сделать вид Спереди активным**.
- **Черчение – Геометрия – Прямоугольник по двум точкам** (см. рис.
- 39).
- **Черчение – Виды – Местный разрез** (см. рис. 39).

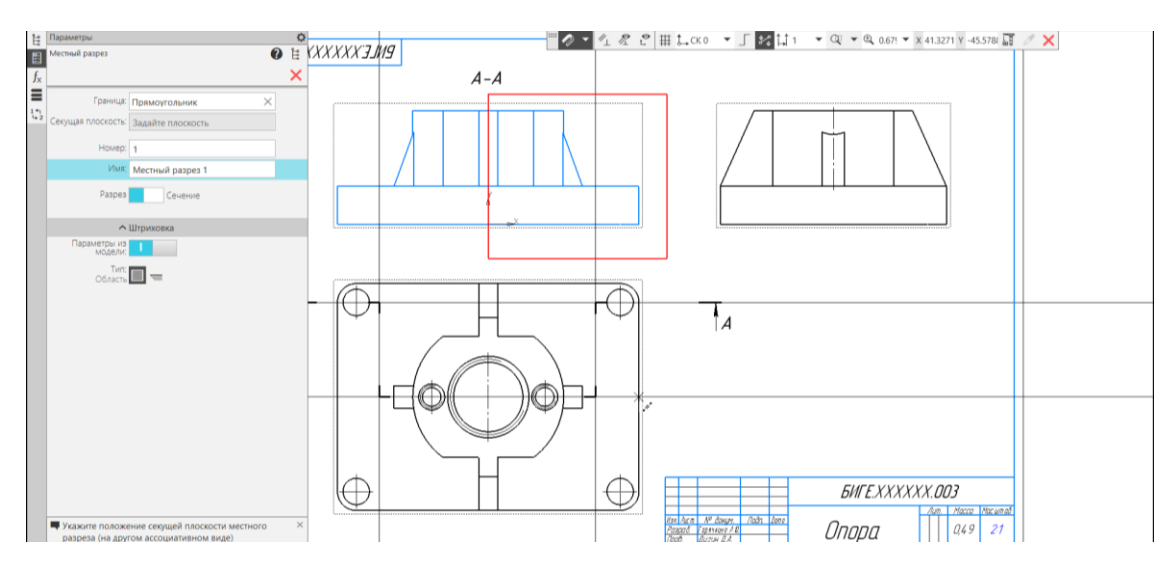

Рис. 39 Команда «Местный разрез»

Поскольку ребро жесткости при разрезе по длинной стороне не должно штриховаться, необходимо выполнить некоторые построения на соответствие чертежа ГОСТ 2.305–2008:

- **Вид Спереди сделать активным**;
- **Добавить новый слой**;
- **Перенести штриховку на слой** (на новый слой);
- **Слой сделать невидимым** (рис. 40).

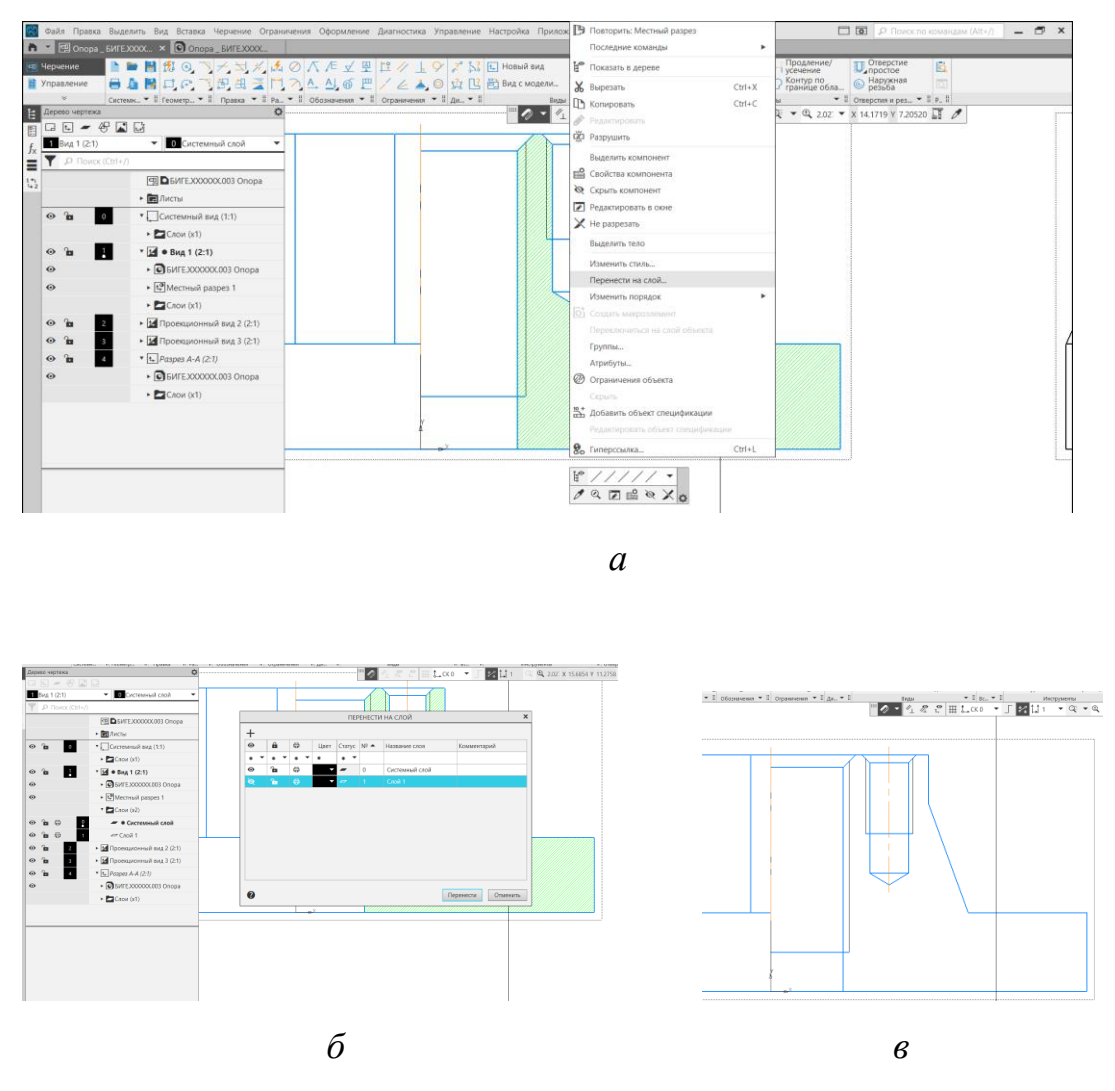

Рис. 40 Перенос штриховки в невидимый слой: *а* – перенос штриховки на новый слой; *б* – погасить видимость слоя; *в* – отсутствие штриховки на изображении

При выполнении ступенчатого разреза в секущую плоскость попадает гладкое отверстие диаметра 7 мм. Используя команду «Отрезок» и размерные зависимости, достраивают изображение отверстия на фронтальной плоскости проекций(рис. 41).

#### • **Черчение – Геометрия – Отрезок**

• **Черчение – Геометрия – Штриховка.** Используя команду «Штриховка» достраивают главное изображение (рис. 42).

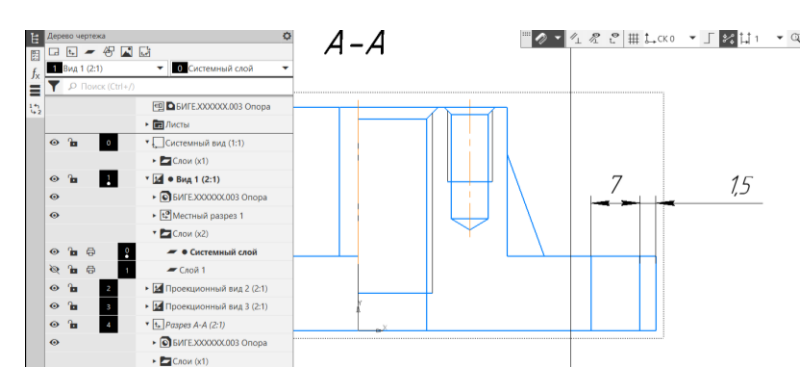

Рис. 41 Построение изображения отверстия

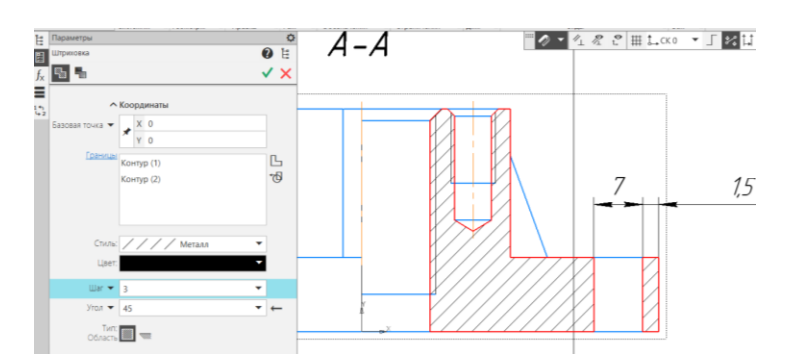

Рис. 42 Команда «Штриховка»

• **Размеры «7»** и **«1,5» следует перенести в невидимый слой**. Для этого:

- сделать активным Вид 1;
- создать новый слой (слой 2);
- выделить размеры;
- перенести на слой;
- слой сделать невидимым (рис. 43).

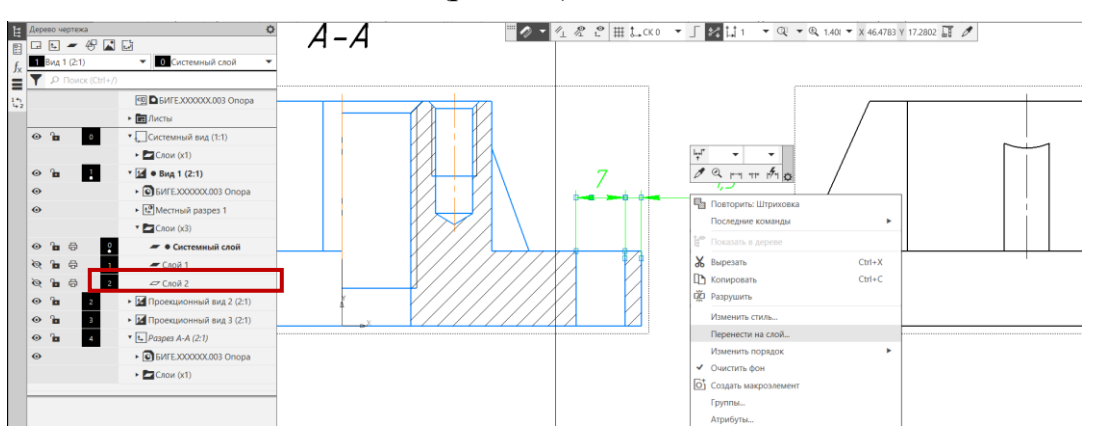

Рис. 43 Перенос размеров на новый слой

## **Профильный разрез**

Простой профильный разрез не требует, в данном случае, обозначения. Вид Слева и профильный разрез являются симметричными изображениями. Поэтому можно соединить половину вида Слева и половину профильного разреза. Границей изображений будет служить осевая линия.

Замкнутый контур строят с использованием команды:

#### • **Черчение – Геометрия – Прямоугольник по двум точкам**.

Простой профильный разрез создают командой:

• **Черчение – Виды – Местный разрез** (рис. 44).

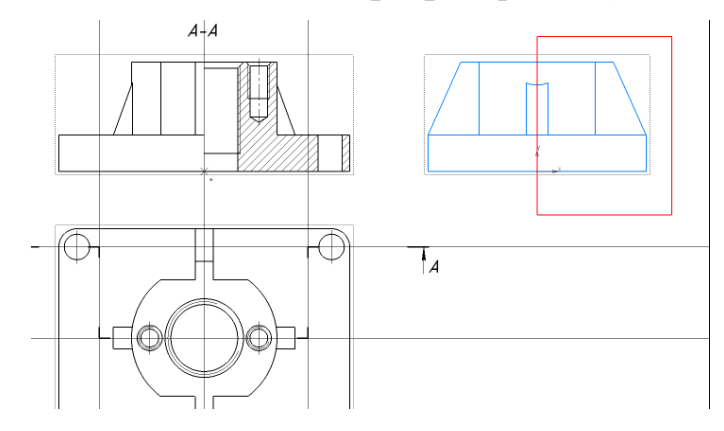

Рис. 44 Команда «Местный разрез»

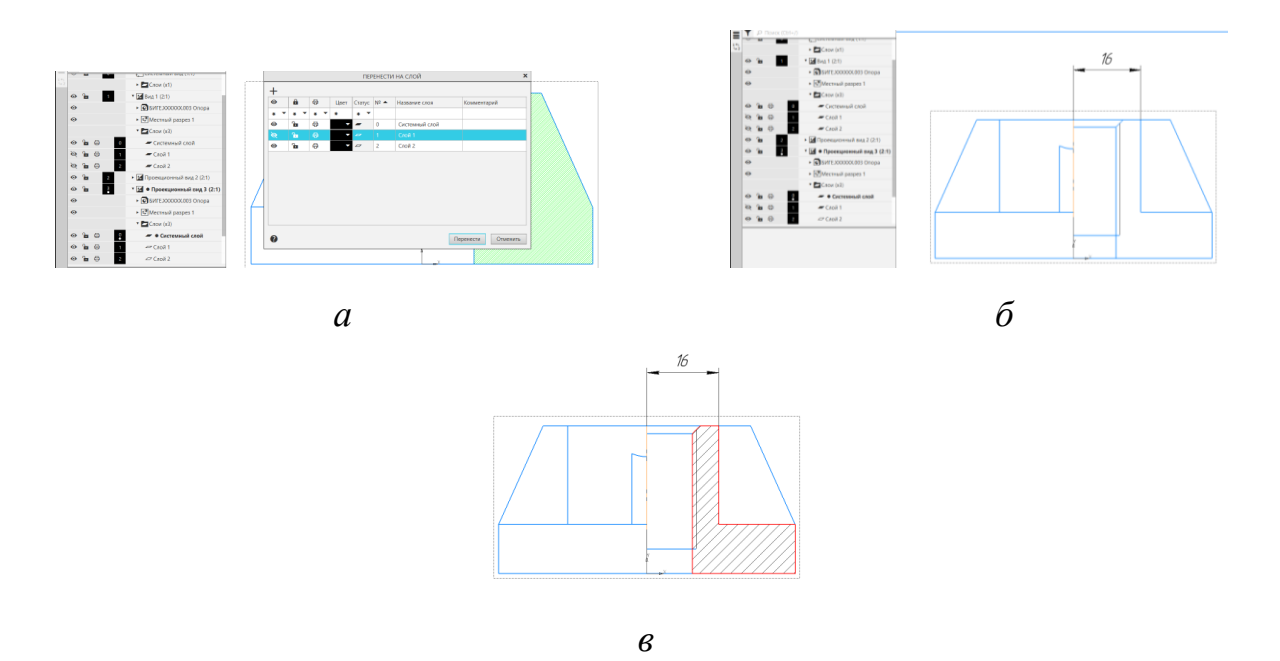

Рис. 45 Профильный разрез: *а* – создание нового слоя, *б* – перенос штриховки на новый слой, *в* – ребро жесткости на разрезе

Для того, чтобы изображение ребра жесткости на профильном разрезе соответствовало стандарту, следует выполнить построения аналогичные выполненным для профильного разреза (рис. 45).

## **5.2.2. Изображение резьбовых отверстий на чертеже**

Согласно ГОСТ 2.311–68 фаски, относящиеся к резьбе, на плоскости перпендикулярной оси резьбы не изображают (рис. 46).

- **Вид Сверху делают активным**
- **Создают новый слой** и окружности проекции фасок переносят на

новый слой, предварительно выключив видимость слоя.

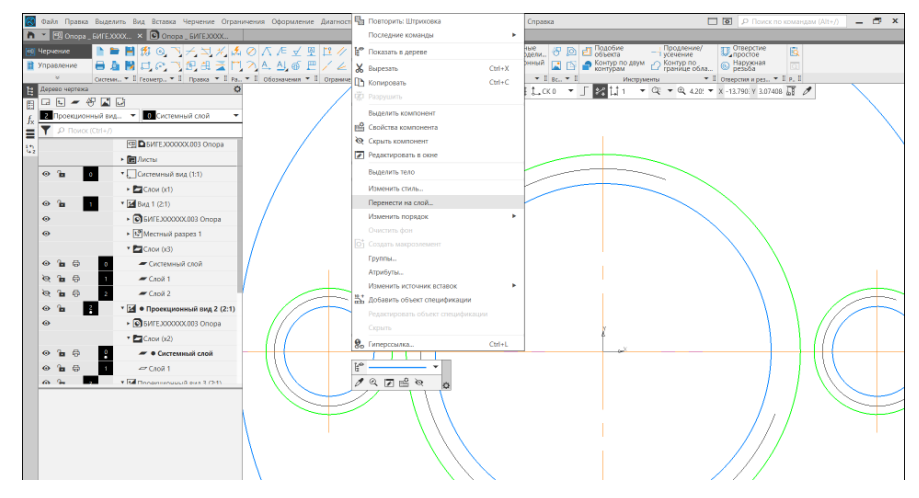

Рис. 46 Изображения резьбовых фасок на чертеже

# **5.2.3. Вынесенные сечения**

Для ребер жесткости строят вынесенные сечения, используя команды панели Геометрия (рис. 47):

• **Черчение – Геометрия – Отрезок – Перпендикулярный отрезок**;

• **Черчение – Геометрия – Прямоугольник – Прямоугольник по центру и двум точкам**;

• **Черчение – Геометрия – Сплайн**: используя команду «Разрушить»,

сторону прямоугольника заменить сплайном;

- **Черчение – Размеры – Авторазмер**;
- **Черчение – Геометрия – Штриховка**.

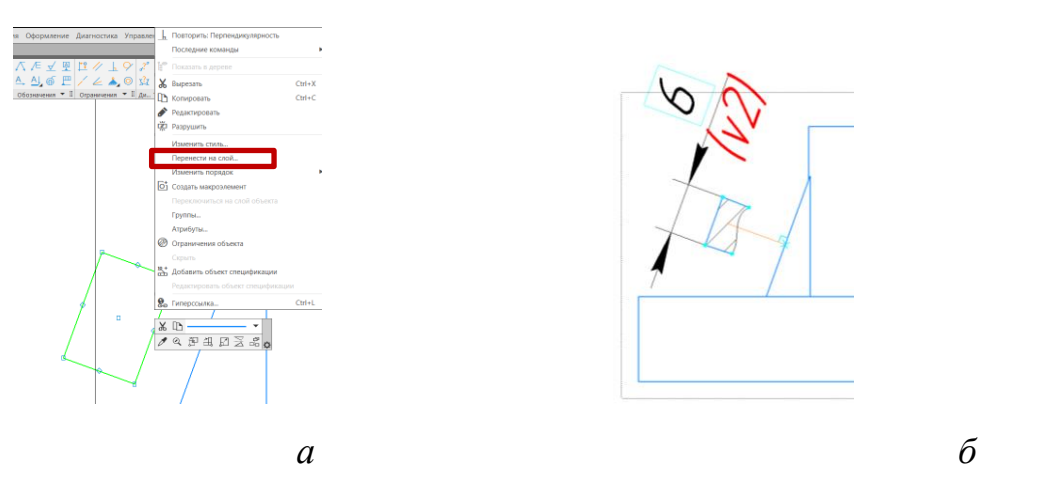

Рис. 47 Построение вынесенного сечения: *а* – эскиз сечения, *б* – вынесенное сечение

**5.2.4. Нанесение осевых линий**

- **Черчение – Обозначения – Автоосевая**
- **5.2.5 Нанесение размеров на чертеже**
- **Панель быстого доступа – Параметрический режим**
- **Черчение – Размеры**
- **5.2.5. Заполнение основной надписи чертежа** (рис. 48).

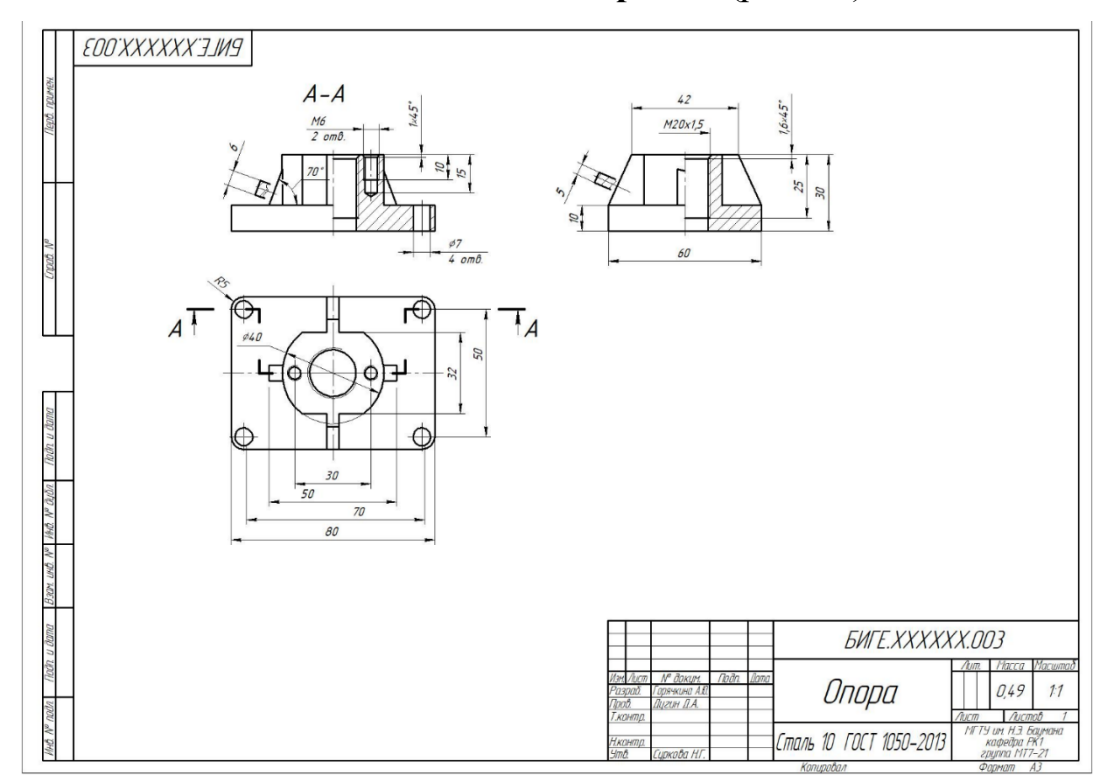

Рис. 48 Чертеж детали «Опора»

- **Сохранить файл на C:\RK1**
- **Отправить файлы на сервер**
- 6. **КОНТРОЛЬНЫЕ ВОПРОСЫ**
- 1) Какой конструкторский документ называют чертежом детали?
- 2) Какие параметры содержит дерево чертежа?
- 3) Как изменить формат чертежа?
- 4) Как изменить масштаб изображения на чертеже?
- 5) Как изменить пользовательские настройки графического документа?
- 6) Что такое ассоциативный вид?
- 7) Назовите параметры команды Проекционный вид? Местный разрез?

Разрез/Сечение? Новый вид? Стандартные виды с модели?

- 8) Какие типы размеров можно нанести командой Авторазмер?
- 9) Как нанести размер диаметра с обрывом?
- 10) Как выполнить разрез ребра жесткости в соответствии с ГОСТ 2.305–

2008?